# 山东大学信息化服务指南

(学生版)

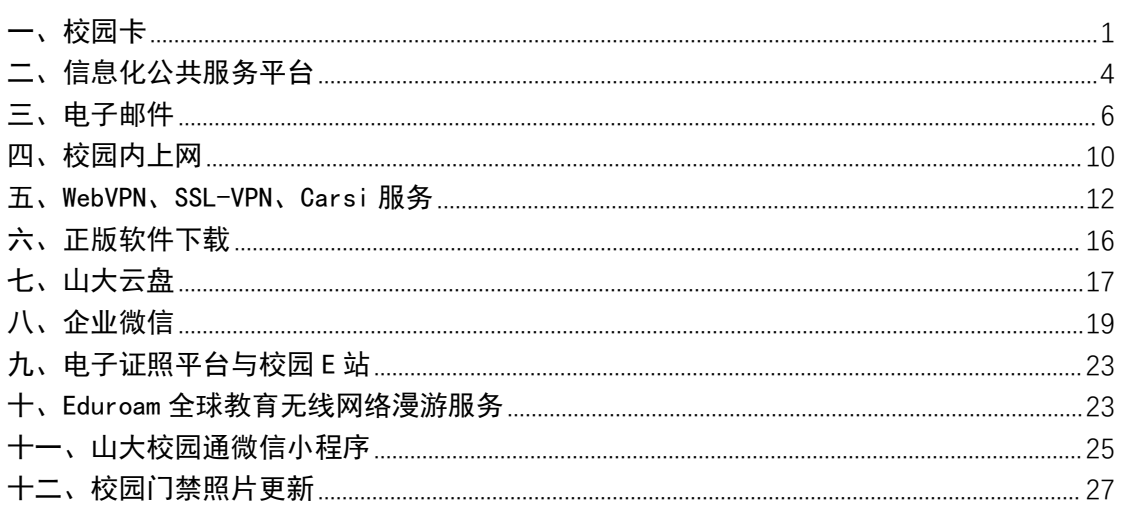

### <span id="page-0-0"></span>一、校园卡

1. 新生领卡方式

济南各校区、青岛校区本科新生校园卡, 报到时由所在 院系发放。

济南各校区、青岛校区研究生新生校园卡, 可在校园卡 自助一体机、自助补卡机自助领取。领卡方式: 点自助领卡 一刷身份证(外籍留学生和港澳台学生请输入护照号) 一输 入学号一确认领卡。

威海校区各类新生校园卡,请到各院系辅导员处领取。 2. 校园卡充值方式

微信充值:打开微信 APP,搜索并关注"山东大学校园 生活服务"微信公众号, 选择"在线充值", 按照提示绑定 校园卡账号后,充值即可。

支付宝充值: 打开支付宝 APP, 在搜索栏搜索"支付宝 校园卡",按照提示选择"山东大学"进行绑定,输入姓名 和学号及充值金额,可直接给校园卡充值。

现金充值机充值:使用校内"现金充值机、自助一体机" 等自助设备,请按设备提示将校园卡贴近读卡器,使用现金 充值即可。现金充值机可识别面值 50 元和 100 元的人民币。

圈存转账充值:新生校园卡已与学校发放的银行卡(济 南校区、威海校区为中国银行借记卡、青岛校区为建设银行 借记卡)做好转账绑定关系,可通过圈存机、校园卡自助一 体机由银行卡向校园卡转账充值。

3.其他自助业务

挂失、解挂业务:可在校园卡自助一体机、山大 v 卡通、 校园卡综合服务平台、"山东大学校园生活服务"微信公众 号、微信小程序上办理。

补卡业务:可在自助补卡机、校园卡自助一体机上办理。 更多业务请扫如下二维码查阅校园卡使用手册:

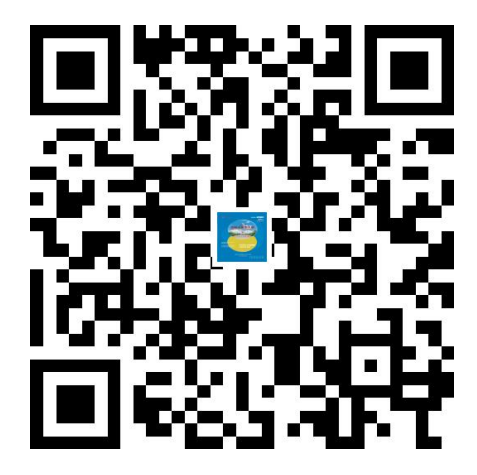

**2** / **31**

4.各校区校园卡自助设备安装位置

| 校区名称  | 自助设备名称     | 自助设备所在位置                    |
|-------|------------|-----------------------------|
| 中心校区  | 圈存机        | 校园卡服务大厅、校内自助银行、知新楼 B 座一     |
|       |            | 楼西厅、公教楼一楼大厅东侧、理综楼一楼大厅、      |
|       |            | 7号学生公寓一楼大厅、8 号学生公寓一楼大厅、     |
|       |            | 17 号学生公寓一楼大厅、18 号学生公寓一楼大    |
|       |            | 厅、校医院一楼                     |
|       | 现金充值机      | 校园卡服务大厅、留园一楼大厅              |
|       | 自助补 (领) 卡机 | 知新楼B座一楼西厅校园E站               |
|       | 校园卡自助一体机   | 校园卡服务大厅、知新楼B座一楼西厅校园E站、      |
|       |            | 明德楼B座师生服务大厅A厅               |
| 洪家楼校区 | 圈存机        | 3号和9号餐厅连廊、7号餐厅中厅东侧、公共       |
|       |            | 教学楼一楼大厅、服务点外墙               |
|       | 自助补 (领) 卡机 | 3号和9号餐厅连廊                   |
|       | 校园卡自助一体机   | 3号和9号餐厅连廊                   |
| 趵突泉校区 | 圈存机        | 图书馆东大厅、餐厅西门口、综合办公楼一楼服       |
|       |            | 务点窗口外                       |
|       | 现金充值机      | 综合办公楼二楼西厅校园 E 站 (阳光大厅)      |
|       | 自助补(领)卡机   | 综合办公楼二楼西厅校园 E 站(阳光大厅)       |
|       | 校园卡自助一体机   | 综合办公楼二楼西厅校园 E 站 (阳光大厅)      |
| 千佛山校区 | 圈存机        | 主楼一楼大厅校园 E 站、舜园餐厅西门一楼大厅、    |
|       |            | 西苑餐厅一楼东南墙                   |
|       | 现金充值机      | 主楼一楼大厅校园 E 站                |
|       | 自助补(领)卡机   | 主楼一楼大厅校园 E 站                |
|       | 校园卡自助一体机   | 主楼一楼大厅校园 E 站                |
| 兴隆山校区 | 圈存机        | 5号教学楼一楼校园卡服务大厅、图书馆一楼大       |
|       |            | 厅、悦园餐厅、欣园餐厅、实验楼一楼楼梯口、       |
|       |            | 地下超市、校医院                    |
|       | 现金充值机      | 5 号教学楼一楼校园卡服务大厅             |
|       | 自助补(领)卡机   | 5 号教学楼一楼校园卡服务大厅             |
|       | 校园卡自助一体机   | 5 号教学楼一楼校园卡服务大厅             |
| 软件园校区 | 圈存机        | 学生餐厅二楼楼梯间校园卡服务大厅、服务点大       |
|       |            | 厅、校医院门口                     |
|       | 校园卡自助一体机   | 学生餐厅二楼楼梯间校园卡服务大厅            |
| 青岛校区  | 圈存机        | 振声苑南楼一楼大厅校园 E 站、食堂一楼南门大     |
|       |            | 厅、专家公寓 T1 楼门厅、 学生宿舍凤凰居 1、2、 |
|       |            | 5、6、9、10、11 号楼一楼大厅、振声苑东楼一   |
|       |            | 楼大厅、华岗苑西楼一楼东厅、实验中心 K2 一     |
|       |            | 楼大厅、海洋研究院 K3 一楼大厅、信息学院 N5   |
|       |            | 一楼大厅、生命学院 N8 一楼大厅           |
|       | 现金充值机      | 振声苑南楼一楼大厅校园 E 站、食堂一楼南门大     |
|       |            | 厅、振声苑东楼一楼大厅、华岗苑西楼一楼东厅、      |
|       |            | 华岗苑西楼一楼师生服务大厅               |

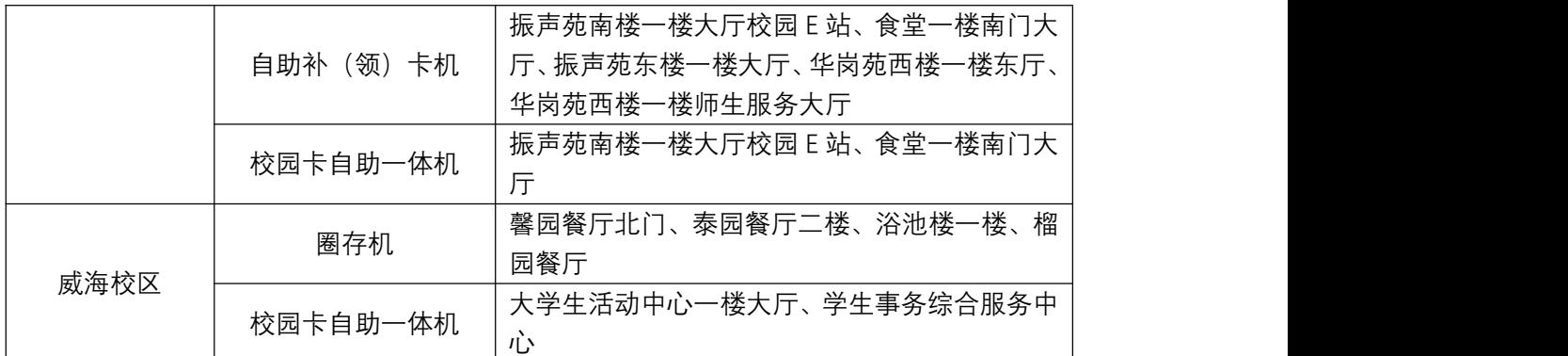

5.虚拟校园卡二维码:

下载安装虚拟校园卡手机版(山大 V 卡通 APP)、关注绑 定虚拟校园卡微信公众号(或微信小程序),使用更多移动 版功能。

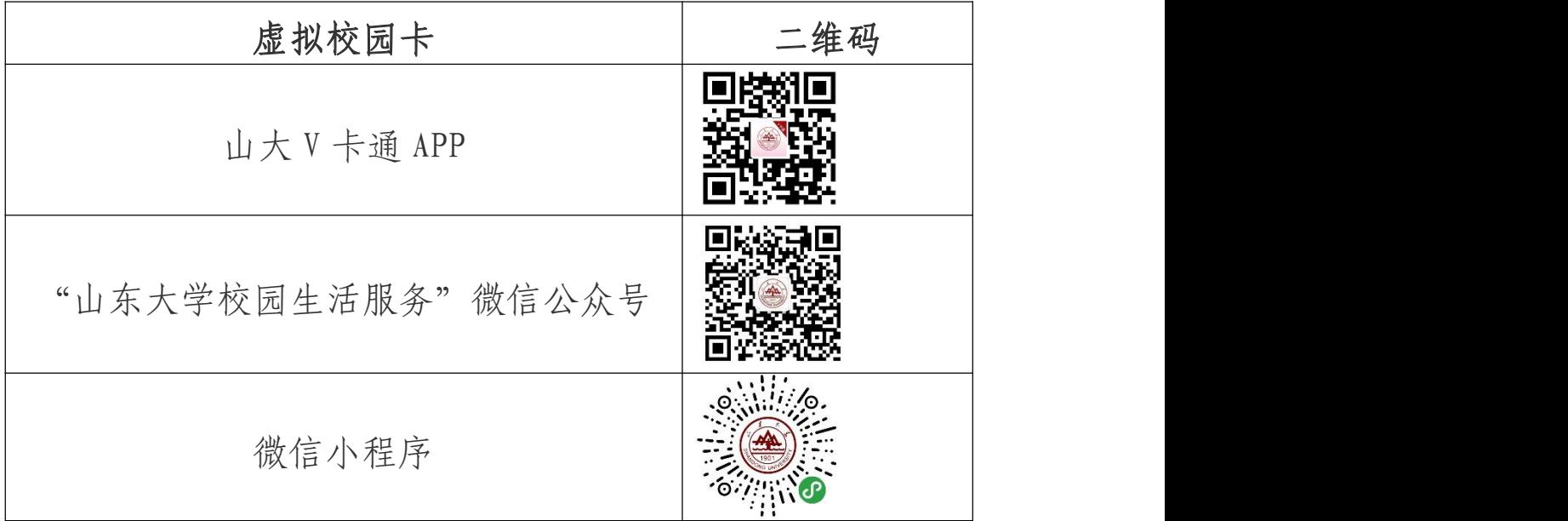

<span id="page-3-0"></span>6.个人信息保护说明

收集您的哪些个人信息:校园卡是学校信息化服务的重要 组成部分,主要具有身份识别、综合消费、校内公共服务等 功能。校园卡服务需要依赖您的部分个人信息才得以正常运 行,为保障校园卡制作、发放(领取)、使用等工作顺利进 行, 您需要提供或允许收集的必要信息包括: 姓名、证件号 码、学工号、电话号码、照片等。

**4** / **31** 如何保护您的个人信息:信息化工作办公室使用符合业界 标准的安全防护措施保护您提供的个人信息,防止数据遭到 未经授权访问、公开披露、使用、修改、损坏或丢失。我们 将尽力确保您发送给我们的任何信息的安全性。如果我们的 物理、技术或管理防护设施遭到破坏,导致信息被非授权访 问、公开披露、篡改或毁坏,导致您的合法权益受损,我们 将按照法律法规的要求,及时向您告知:安全事件的基本情 况和可能的影响、我们已采取或将要采取的处置措施、您可 自主防范和降低风险的建议、对您的补救措施等。我们将及 时将事件相关情况以邮件、信函、电话、推送通知等方式告 知您,难以逐一告知个人信息主体时,我们会采取合理、有 效的方式发布公告。同时,我们还将按照监管部门要求,主 动上报个人信息安全事件的处置情况。

### 二、信息化公共服务平台

信息化服务平台提供统一认证、服务平台等多种信息化 服务,是山东大学信息服务的集中平台。

1. 信息服务平台登录地址:

<http://service.sdu.edu.cn>,或学校主页右上方导航条 "信息服务"进入。

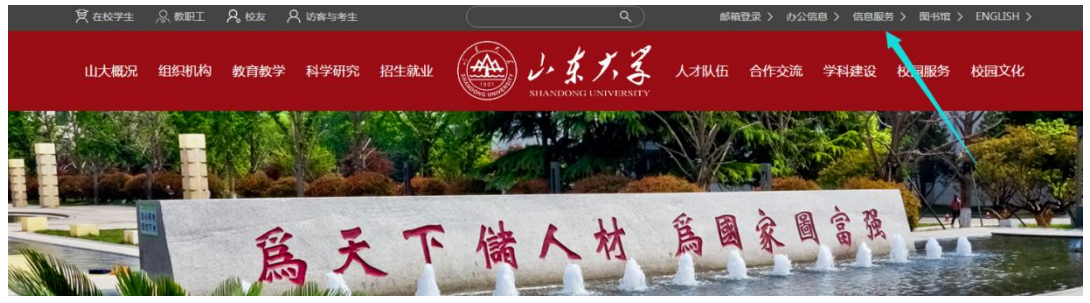

**5** / **31**

2. 登录方式

新入校学生登陆用户名为"职工号 / 学号",初始密码 为"全部身份证号码,外国留学生及港澳台使用全部护照号 码,字母大写"。

3. 功能介绍

统一认证:提供全校统一的身份认证服务,密码管理服 务、统一角色管理服务等功能,目前已经完成人事、科研、 财务、教务、学工、资产、招标、采购等 57 个系统的认证 对接。

服务大厅: 为了给全校师生提供更好的信息化服务, 提升服务体验,山东大学构建了网上服务大厅,针对学校一 校三地八校区特色,打造各类服务在网络上统一办理的综合 性服务平台。山东大学网上办事大厅自 2017 年建设以来, 共为师生提供近 200 余项线上服务,88 项线下自助服务,满 足了师生绝大部分常用的日常办事服务。

技术支持电话:

济南 青岛 0531-88369882, 0531-88363359

威海 0631-5688813、0631-5688028

### <span id="page-5-0"></span>三、电子邮件

请登录信息服务平台,自助申请邮箱,邮箱后缀为 @mail.sdu.edu.cn,容量不限。

自助申请方法:

一 、登录信息服务平台,信息服务平台登录地址: http://pass.sdu.edu.cn/cas/login

(或学校主页右上方导航条"信息服务"进入)

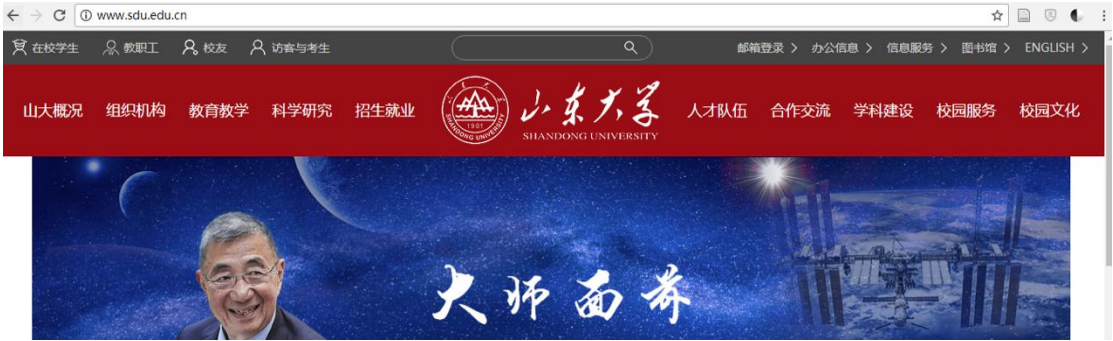

二、选择邮箱申请模块,点击"申请",完成邮箱激活。 申请过程中,请注意申请页面中初始密码的提示。

1 邮箱申请:

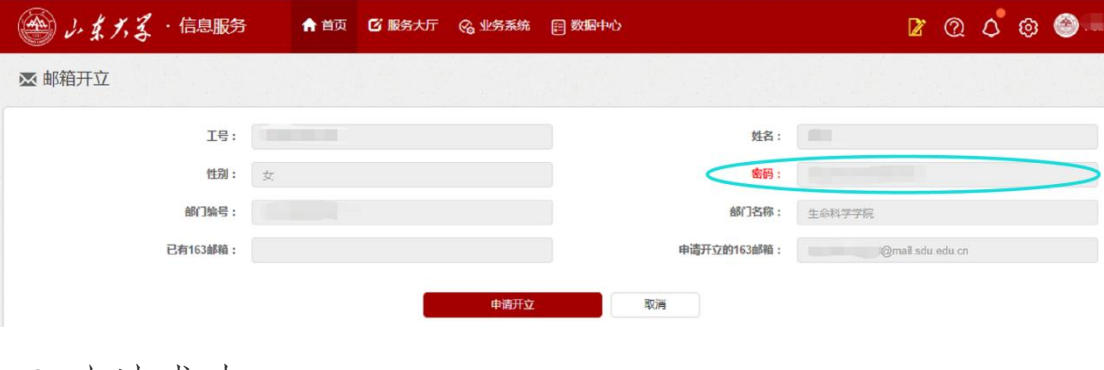

2 申请成功:

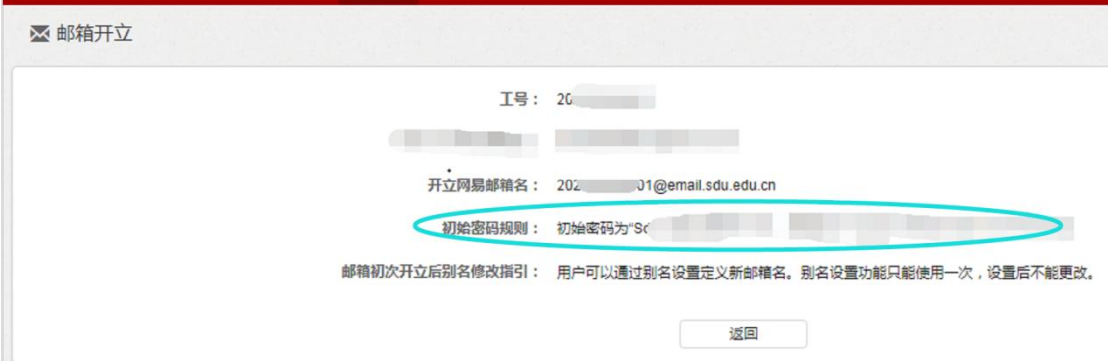

三、邮箱使用

用户名:学生学号

初始密码:由申请邮箱时申请页面中提供。

四、邮箱别名

您可以为自己邮箱设置一个别名。别名为包含字母或数字 的名字,比如自己姓名的全拼。设置别名后,您可以通过学 号和别名两种形式登陆邮件系统、收发邮件。别名为有限且 不能重复使用的资源,别名设置功能只能使用一次,别名设 置后不能更改。

技术支持电话:0531-88362067。

例如学生李明学号为

201800001111,

他默认的邮箱名为

201800001111@mail.sdu.edu.cn ,

李明设置了邮箱别名为 liming001 后,则可以使用另一 个邮箱名 liming001@mail.sdu.edu.cn, 两个用户名指向同 一个邮箱,可以使用任意一个用户名登录邮件系统。

别名设置方法:

1)登录邮箱后,点击应用中心。

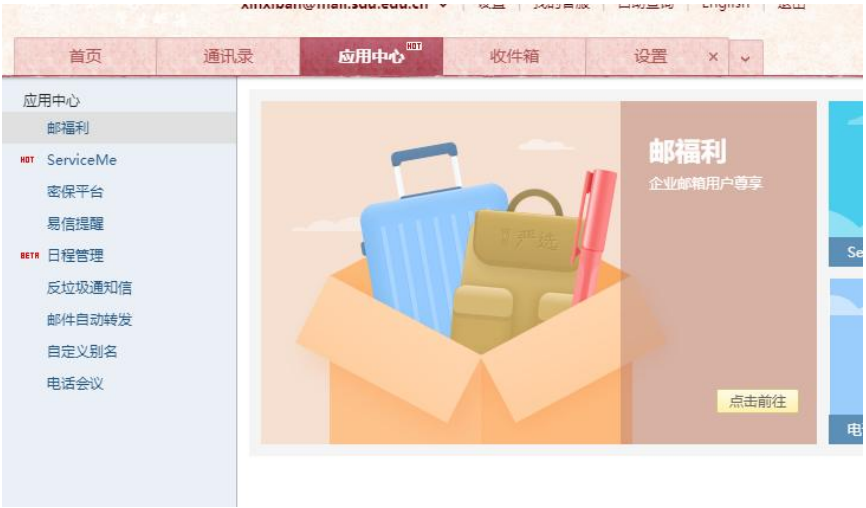

# 2)选择"自定义别名"。

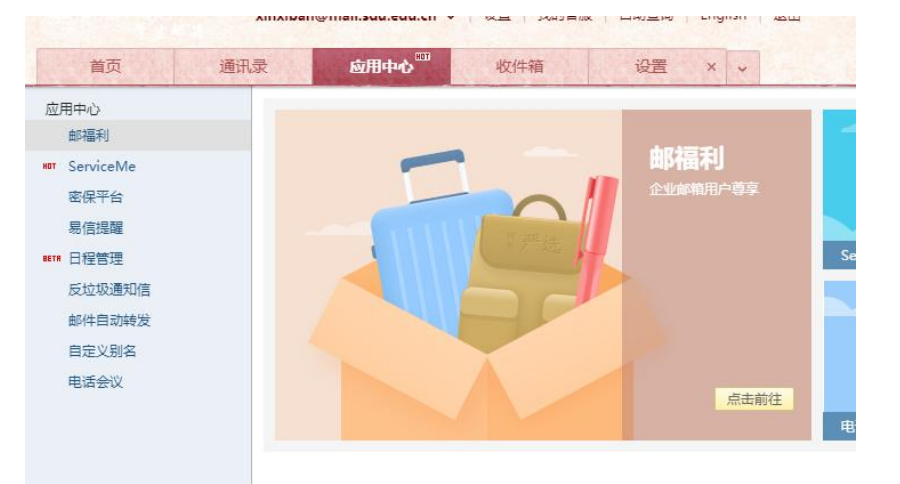

五、学生毕业后,学生邮箱的使用权限将被自动收回。 六. 学生邮件系统日常维护 :

联系电话: 0531-(883)62067

办公地点:中心校区 18 号楼 127 房间

办公时间:周一至周日 8:00-12:00 14:00-22:00

### <span id="page-9-0"></span>四、校园内上网

学校为每位新生开通免费的上网账号,用户名为学号,初 始密码为身份证或护照号后六位。请先通过无线或者有线将 终端设备连接校园网络,使用初始密码登录自助服务平台 <http://202.194.7.101:8800>

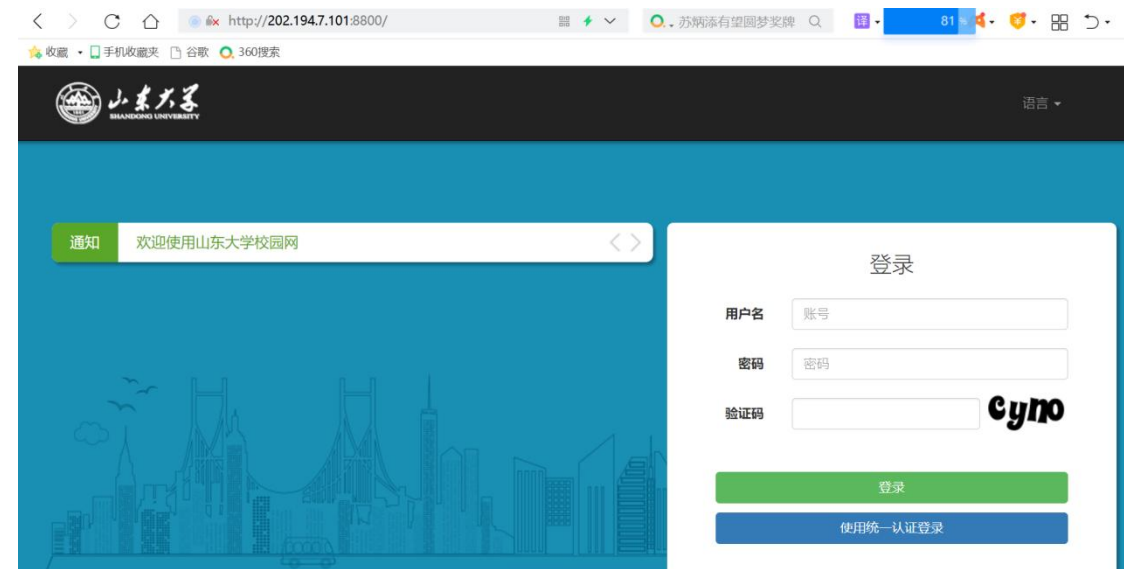

登录成功后, 先完善个人资料中的手机号信息, 便于后期更 改 或 查 询 使 用 。

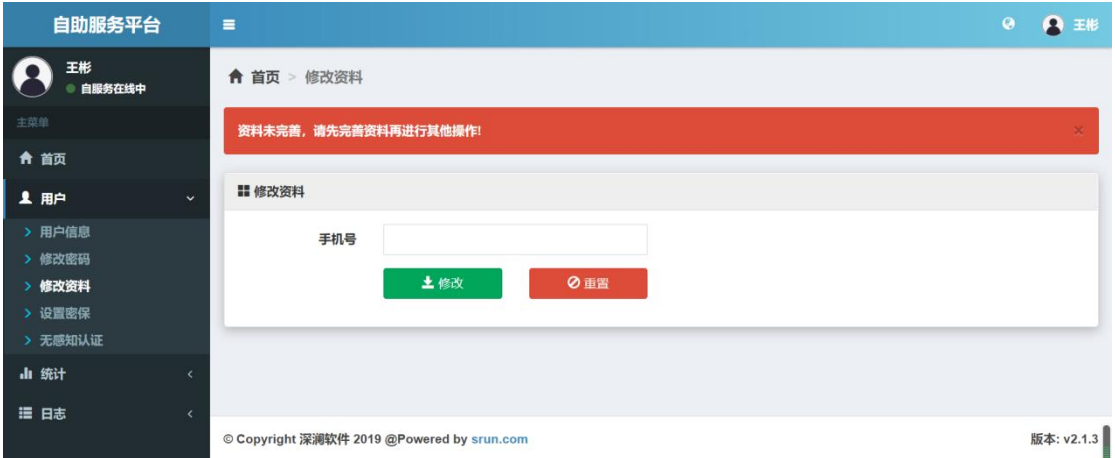

然后在左侧"主菜单"中选择"用户"选项修改为复杂密码,

# 要求八位以上,包含数字、字母及特殊字符。

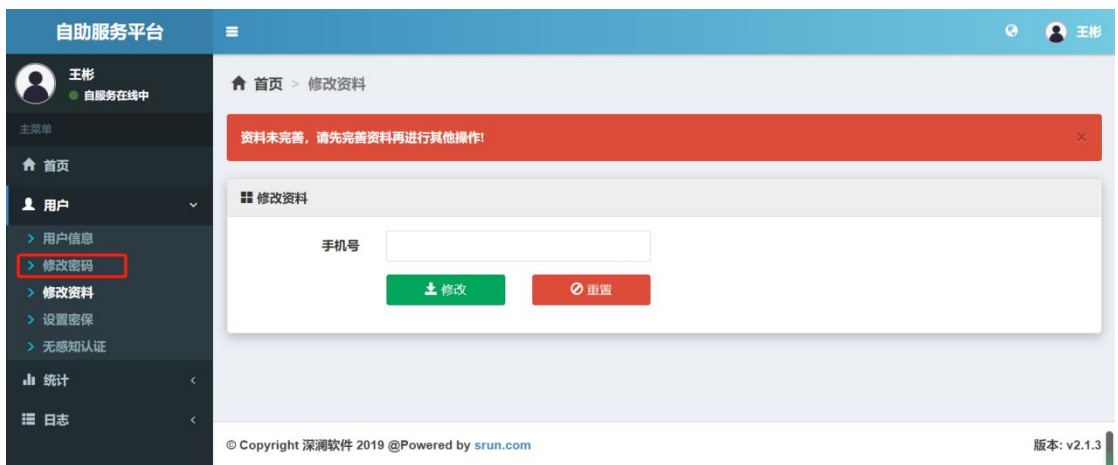

修改过密码并经过上网认证后的终端,以后再连接网络,会 自动进行无感知认证,不需要再输入用户名和密码。

\*特别注意\*认证过程中不要点击短信认证。

无线网络使用方法:

校园内工作区域及学生宿舍内无线网络已全覆盖,使用终 端连接 sdu\_net 无线信号后,会自动弹出认证界面如下。使 用修改后的用户名密码登录成功后即可上网。

\*特别注意\* 如果连接上网络后,点击浏览器后没有自动 弹 出 认 证 页 面, 请 在 浏 览 器 地 址 栏 手 动 输 入 http: www.sdu.edu.cn,让浏览器自己跳转到认证页面,进入该页 面进行认证。一个账号最多允许同时五个终端在线。(电脑 的有线和无线属于两个终端,因为他们网卡不同,所以连接 时请注意,超过四个终端将自动挤掉一个。)

如有网络问题可联系校区学生网络管理委员会,具体工作 地点及电话如下:值班时间 18:00-21:30

中心校区 9 号楼 103:17663718935 洪家楼校区 10 号楼 104:0531-88376420 千佛山校区 5 号楼 136:0531-88396361 趵突泉校区 6 号教学楼大门西侧:0531-88382240 兴隆山校区 2 号楼一层北侧活动室:0531-82524560 软件园校区:0531-88390190

#### <span id="page-11-0"></span>五、WebVPN、SSL-VPN、Carsi 服务

#### WebVPN

WebVPN 纯 Web 式校外访问方式,免客户端/插件,对接 统一身份认证系统,一次登录不需二次验证,使用方便。

访问范围:信息服务平台及其对接的网站和信息系统

访问网址: <https://webvpn.sdu.edu.cn>

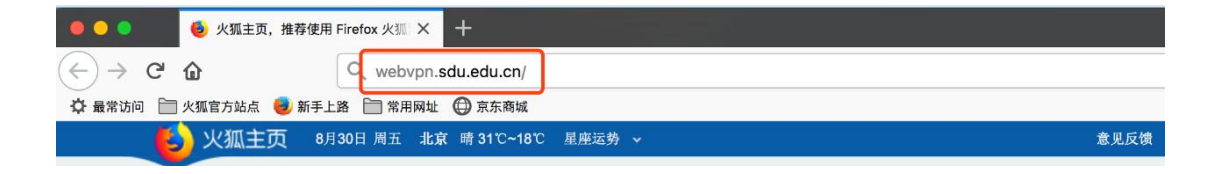

请在浏览器输入域名,在登录页面,输入自己的统一身 份认证系统账号密码,完成认证后直接跳转至原有校园门户 认证后直接跳转至原有校园门户。

需要注意的是,为了保障用户访问安全:用户在登录进 入 WebVPN 后,只能通过门户内链接进行跳转访问,不支持

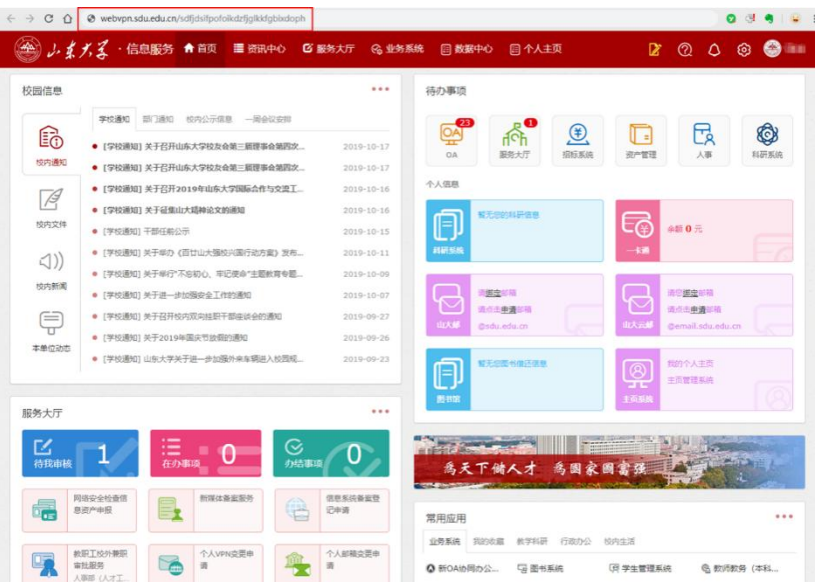

直接输入域名或在新浏览器中进行内网应用的访问。如直接 点击门户内的图书电子资源进行跳转访问。

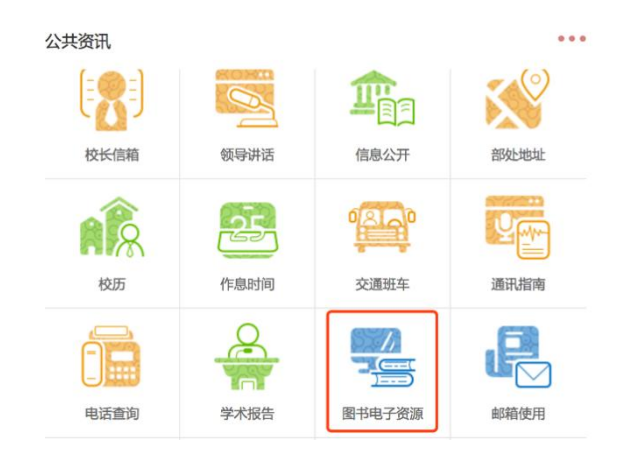

技术支持电话:0531-88369198 88364235

SSL-VPN

在校外使用电信、联通、移动、广电等网络地址访问邮 件、办公信息网等校内资源,通过 VPN 方式访问校内网站更 加安全快速。

VPN 登录地址:https://vpn.sdu.edu.cn

用户名、密码:使用 Wi-Fi 的用户名、密码或信息服务 门户的用户名、密码。

技术支持电话:

中心校区、洪家楼校区:88369887,88364235,88369198 千佛山校区:88392788

趵突泉校区:88382399

兴隆山校区:86358065

使用方法说明:

[http://www.nc.sdu.edu.cn/SSL\\_VPN/syxz.htm](http://www.nc.sdu.edu.cn/SSL_VPN/syxz.htm)

#### 基于 Carsi 实现校外电子资源访问

我校已加入中国教育和科研计算机网统一认证与资源 共享基础设施(CARSI)。CARSI 可以支持师生在校外直接访 问国内外需要身份认证的海量在线资源,帮助高校师生突破 时间与空间的限制,为在线资源的不间断访问、为学术科研 活动的有序顺畅提供便利。

通过 CARSI 服务,我校用户在校外可以不需要登录 VPN, 直接使用我校统一身份认证系统的账号来访问知网、万方、

IEEE 等国内外需要身份认证的电子资源。目前已开通 CARSI 访问的电子资源汇总如下:

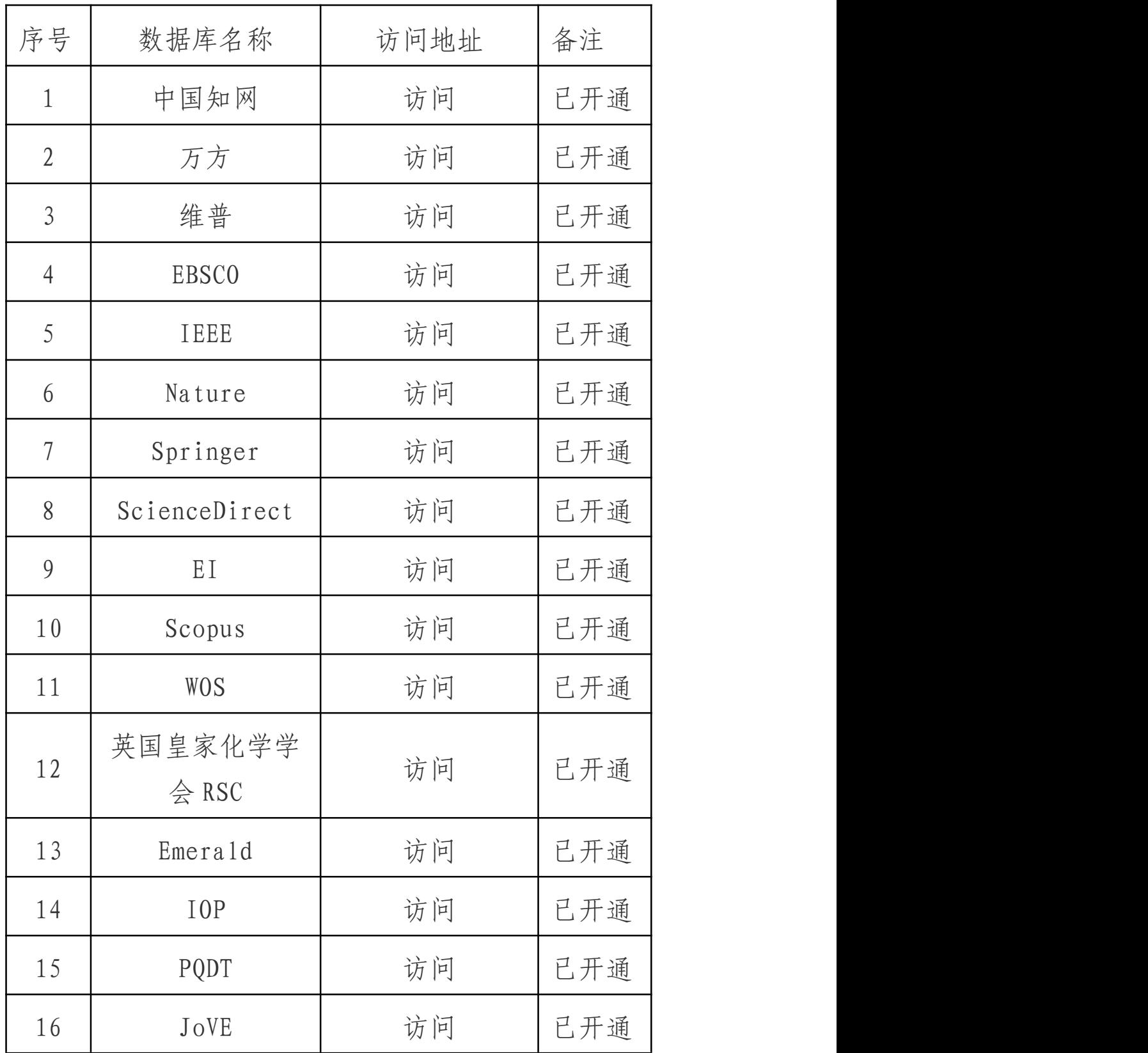

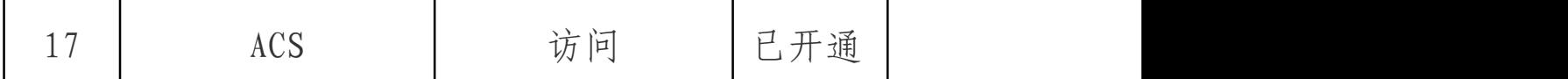

校外使用 CARSI 访问电子资源步骤说明:

1、直接点击上表中数据库所对应的"访问"链接

2、出现我校的认证页面后,输入统一身份认证系统的 账号 アンドライバー しんしゃ しんしゃ しんしゃ しんしゃく しんしゃく しんしゃく しんしゃく

3、完成认证后,就可以访问数据库了

具体使用请访问网址 <https://idp.sdu.edu.cn/carsi/>

### <span id="page-15-0"></span>六、正版软件下载

学校为每位学生提供了 Windows、Office 正版软件下载 平台,请按照说明下载、激活使用(校外激活,请先连接学 校 VPN)。

学校正版软件平台 Adobe 软件不支持苹果操作系统 macOS10.15.1 及以上版本,请符合该条件的师生医务员工登 录山东大学信息化公共服务平台,进入"服务大厅",提交 "macOS 系统 Adobe 软件申请"流程申请账号安装。

登录地址: http://softms.sdu.edu.cn

选择"统一认证登录";

技术支持电话:0531-88369198

## <span id="page-16-0"></span>七、山大云盘

学校为每位学生提供了山大云盘服务,云盘文件采用"三 副本"存储技术确保文档的安全性。私有文档除本人之外的 其他管理权限无法访问,共享文档除设置的共享权限之外的 人员也无法访问。每位学生分配 50G 空间。首次使用前请认 真阅读《山东大学校园云盘服务条款》,并遵照执行。

访问方式:山大云盘支持多种访问方式,包括 WEB 版、 电脑客户端、手机 APP 客户端等,建议大家尽量下载客户端 使用,体验更好。**所有登录方式的用户名统一为学号,密码为我 校统一身份认证平台的密码。**

1、网页登录:通过云盘链接地址登录,登录地址为 [https://icloud.qd.sdu.edu.cn:7777。](https://icloud.qd.sdu.edu.cn:7777/)

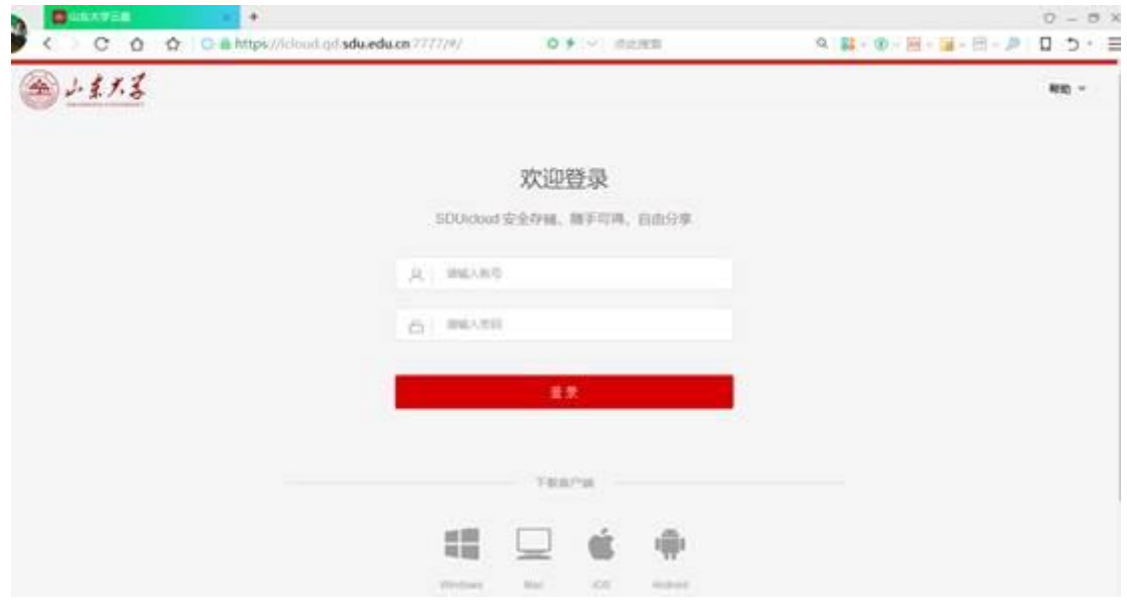

2 、 客 户 端 登 录 : 通 过 Web 首 页 ([https://icloud.qd.sdu.edu.cn:7777\)](https://icloud.qd.sdu.edu.cn:7777/)下方的客户端下 载链接下载安装程序并安装。

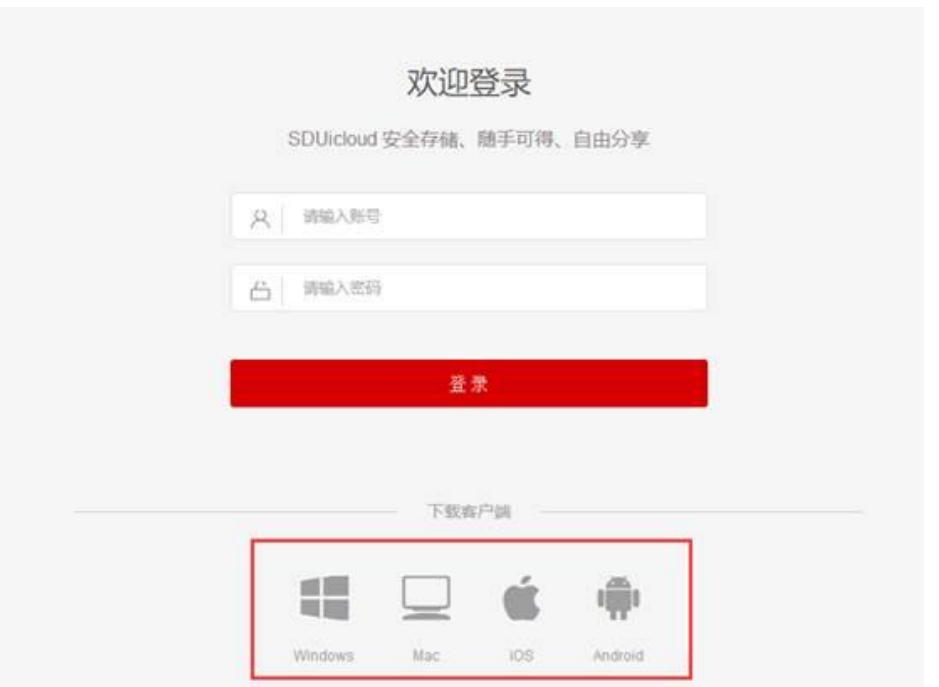

温馨提示: windows 客户端安装时可以设置开机自启动, 方便云盘的使用和检查;客户端安装后如提示填写服务器地 址,则填写服务器地址为:icloud.qd.sdu.edu.cn。

安卓版 iOS 版

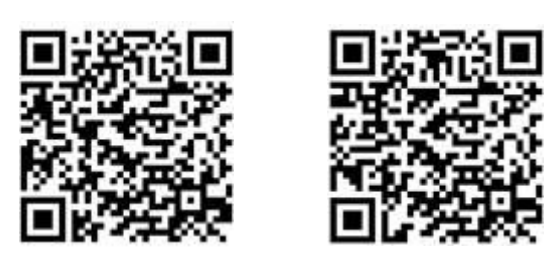

使用帮助:如果您在使用过程中有使用问题,可通过以 下方式解决:

1、查看 Web 首页[\(https://icloud.qd.sdu.edu.cn:7777](https://icloud.qd.sdu.edu.cn:7777/)) 帮助文档。

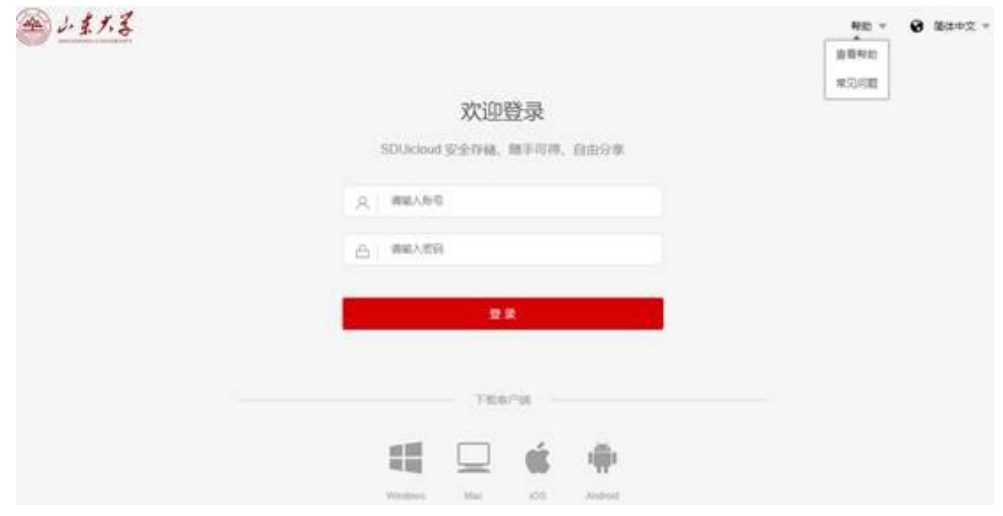

# 2、登录后,可以查看共享文档中的视频。

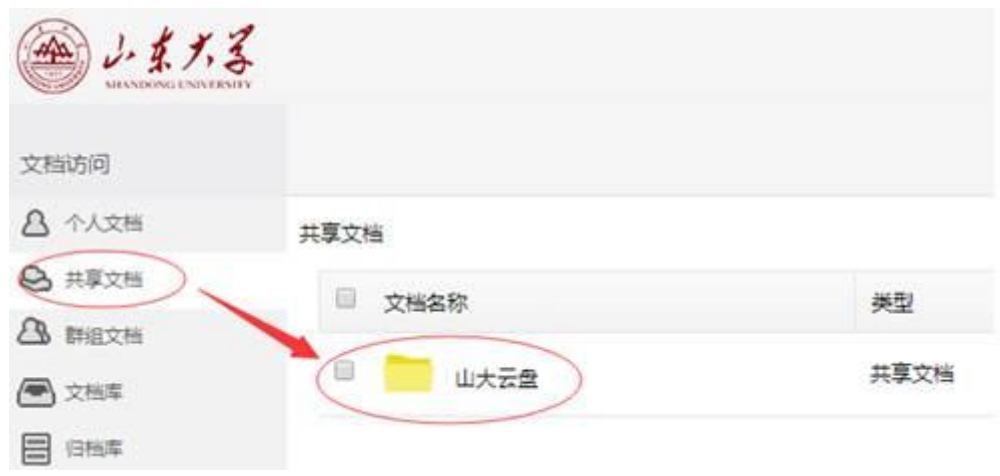

3、拨打技术支持电话:0532-58630079。

# <span id="page-18-0"></span>八、企业微信

山东大学企业微信面向在职、在学师生医务员工开放绑

定使用,请按照如下操作说明,加入山东大学企业微信,并 绑定个人统一认证账号。

步骤一:打开微信,使用"扫一扫"功能扫描页面下方 二维码。注意:请师生登录山东大学信息化服务平台 (https://service.sdu.edu.cn),在服务大厅中搜索"扫 码加入企业微信"服务查阅该二维码。

步骤二:扫码宗成后,点击当前页面的"加入学校"按 钮,即可进入山东大学企业微信。

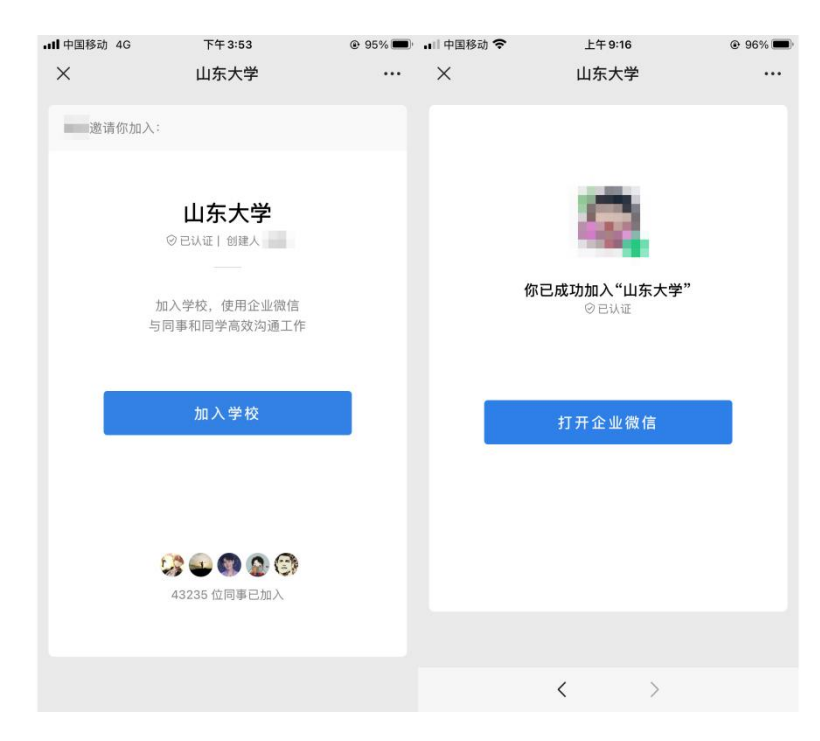

步骤三:若您没有下载企业微信,请先在手机应用商店中 搜索"企业微信",下载安装。若已经下载安装好企业微信, 请打开企业微信,使用微信登录即可。

安装企业微信:

苹果手机: 请在手机上打开 App Store, 搜索关键词"企

业微信",安装即可。

安卓手机:请在手机上打开应用商店,搜索关键词"企业 微信",安装即可。

步骤四:登录企业微信后,请点击右下角"我",在页面 中点击"设置"-"帐号",请确认"帐号"页面中,您的 手机号信息已经维护好。如果"手机号"一项是空的,请先 维护好手机号,再进行下一步操作。

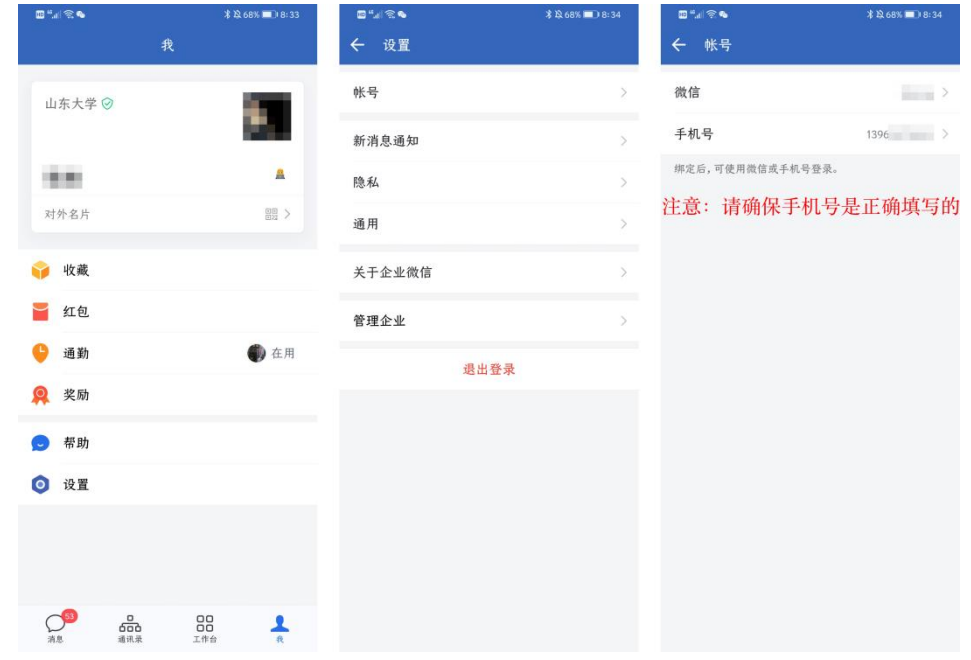

步骤五: 打开企业微信,点击"工作台",在页面下方找 到"账号绑定"应用,点击"账号绑定",输入统一认证账 号、密码,点击登录即可绑定。

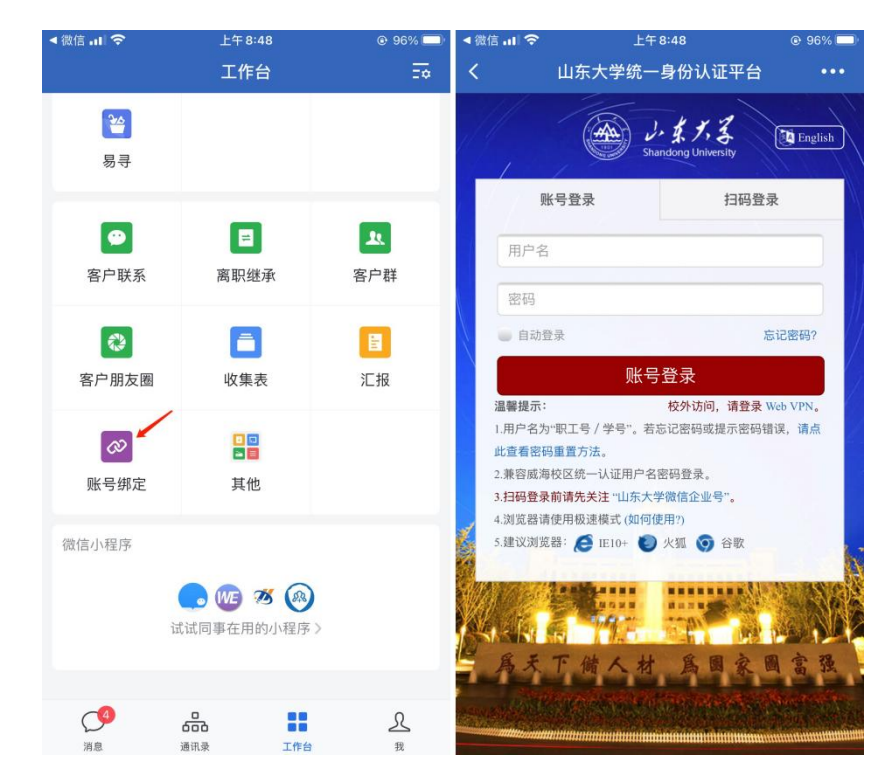

注意:山东大学企业微信只面向校内师生医务员工开放, 首次使用需要先通过山东大学统一认证进行绑定操作。在使 用"账号绑定"前,请一定确保步骤 4 中手机号信息是完整、 正确的。绑定身份成功后,才能在企业微信中获得相关服务。

完成账号绑定后,使用微信扫码关注山东大学企业微信为 工作台,即可在微信中接收通知和使用应用。

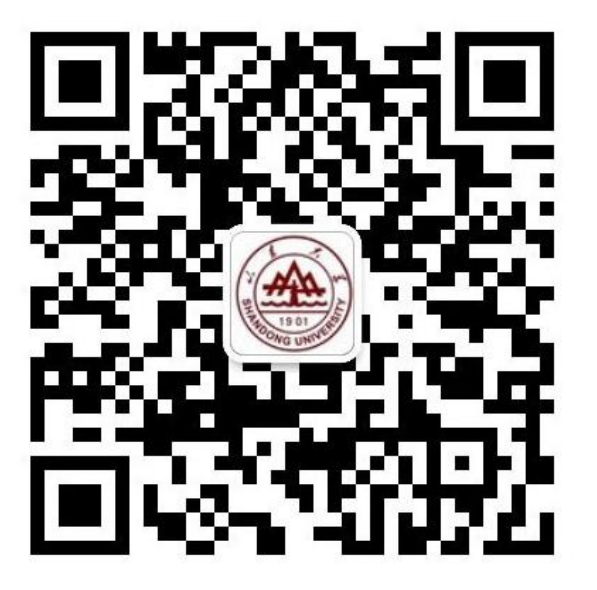

### <span id="page-22-0"></span>九、电子证照平台与校园 E 站

山东大学电子证照平台,实现校内各类证件、证明的电 子化呈现,平台进行可靠的数字签名后将证照进行统一的存 储、管理和共享利用。平台设计以服务为目标,以"网上办、 掌上办、机具办、不见面"为路径,师生可以足不出户、随 时随地在电子证照平台查看、下载、分享、使用所拥有的电 子证照。同时, 电子证照可由第三方机构根据证明拥有人授 权,通过电子证照平台进行调取验证师生办事要件,依法依 规使用,合法有效的电子证照与传统纸质证照具有同等法律 效力。具体操作请参见《山东大学电子证照平台使用说明》 <https://www.nc.sdu.edu.cn/info/1004/1341.htm>

校园 E 站面向师生医务员工提供线下在职证明、收入证 明、银行授信、在读证明、中英文成绩、各类证书等 88 项 自助打印服务。

#### <span id="page-22-1"></span>十、Eduroam 全球教育无线网络漫游服务

目前我校已经加入 Eduroam 全球教育无线网络漫游联盟, 我校用户在国内外其他高校交流访问时,只要对方校园网中 存在名称为"eduroam"的无线网络, 就可以使用我校的校 园网账号(注意:需要加上我校的域名后缀 @sdu.edu.cn) 和密码来连接,连接成功后就可以访问互联网。

1、如果您是济南校区的用户,假设账号名为"user", 输入身份账号即为"user@sdu.edu.cn",输入密码仍为您 原来的密码,通过认证后就可以访问互联网。

2、如果您是青岛校区的用户,假设账号名为"user", 输入身份账号即为"user@qd.sdu.edu.cn",输入密码仍为 您原来的密码,通过认证后就可以访问互联网。

3、如果您是威海校区的用户,假设账号名为"user", 输入身份账号即为"user@wh.sdu.edu.cn",输入密码仍为 您原来的密码,通过认证后就可以访问互联网。

Eduroam 对网络认证设置具有特定的要求,不同终端(手 机、平板、电脑等)和操作系统(Windows、Android、iOS 等)具有不同的设置方式,具体认证设置方式请参考  $(https://www.nc. sdu.edu.cn/info/1004/1147.html)$ .

山东大学校园网内已经部署了 eduroam 无线网络,供外 校来访人员使用,外校来访人员可以在我校内使用 eduroam 来访问互联网。根据 Eduroam 联盟的要求, Eduroam 无线网 络仅提供给其他 Eduroam 参与机构的用户使用,我校用户在 校内无法通过 eduroam 的验证,仍需使用 sdu\_net 无线网络。

我校用户在出访时可以通过校内的 Eduroam 认证测试 网站,测试一下自己的账号能否正常登陆 Eduroam,方便排 查可能出现的认证问题。

Eduroam 认证测试网址:http://202.194.7.9/eduroam

## <span id="page-24-0"></span>十一、山大校园通微信小程序

山大校园通微信小程序提供了学生返校码、地点扫码等校 内通行的实用功能。使用前,请先关注"山大校园通"小程 序。打开微信搜索"山大校园通",或扫码关注"山大校园 通"小程序,如图所示。

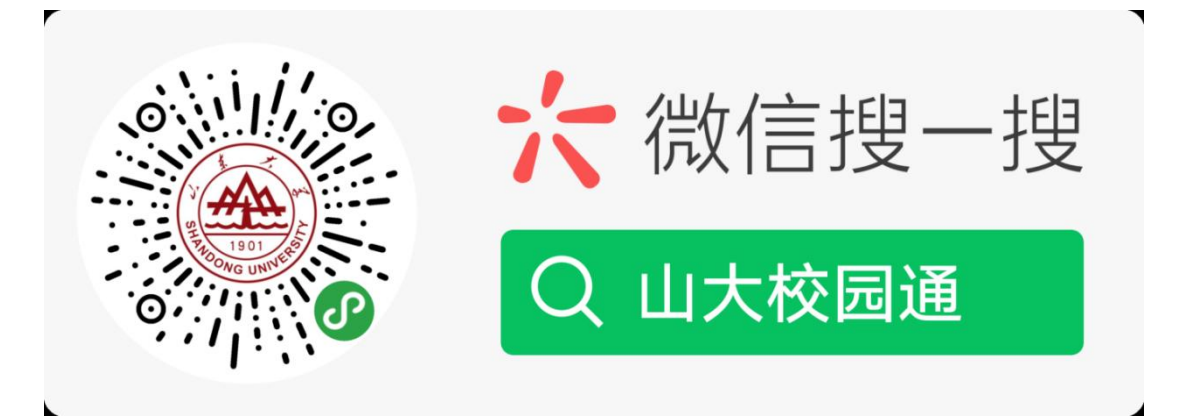

进入山大校园通小程序,首先进入的是-【统一认证】绑 定页面,须输入统一身份认证账号及密码,也可以通过绑定 手机,发送验证码登录。

注意:如果在信息服务平台没有绑定手机,是无法通过 手机验证码登录的。请先登录信息服务平台绑定手机号后, 再使用手机号验证码登录"山大校园通"小程序。

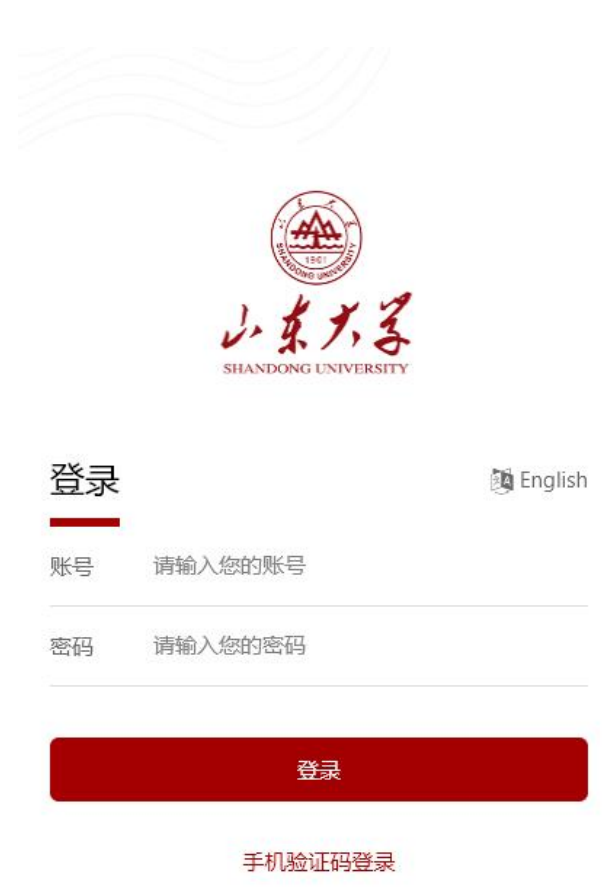

登录后, 即进入"山大校园通"小程序首页, 如下图。

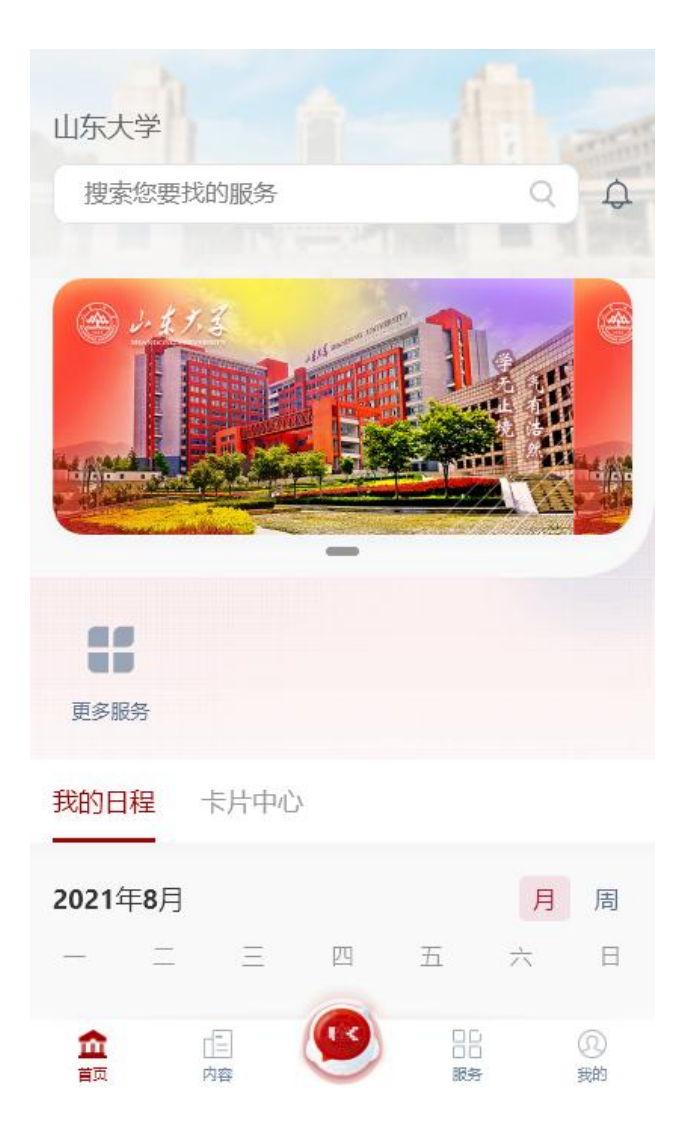

## <span id="page-26-0"></span>十二、校园门禁照片更新

学校师生可通过山大校园通小程序、企业微信和扫描二维 码三种方式,自助上传和更新照片。

### 照片要求

- 1.可使用手机自拍或从手机图库中选择本人照片上传,不必 使用证件照。
- 2.拍照时不得画影响真实面貌的浓妆,不得使用美颜或修图。
- 3.应使用近期照片,尽量避免使用多年前的旧照片。
- 4.免冠正面半身照,彩色照片,照片中能看到两耳轮廓和上 到头顶下到颈部下端的范围。
- 5.拍照时需要有合适亮度的光线,照片不应出现局部过亮、 局部过暗、阴阳脸等问题。
- 6.背景颜色应和人脸的皮肤颜色有明显区分。
- 7.从相册选择照片上传时,照片像素应大小不低于 640\*480, JPG 格式。

### 照片更新方式

### 一、山大校园通小程序

1. 使用微信搜索"山大校园通",进入"山大校园通"小程 序,首次进入时需输入山东大学统一认证账号和密码,与 学号绑定。

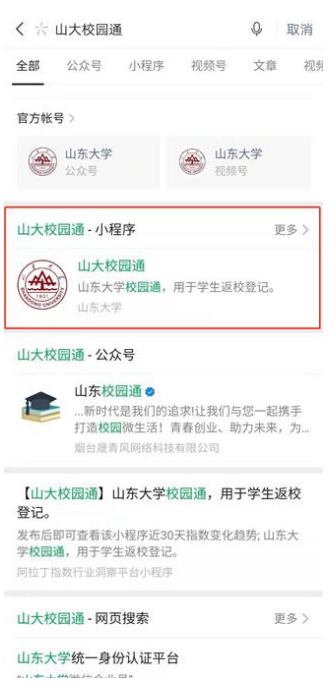

2. 在小程序内找到"照片采集"服务(若首页上无该服务, 可点击"更多"查找)。

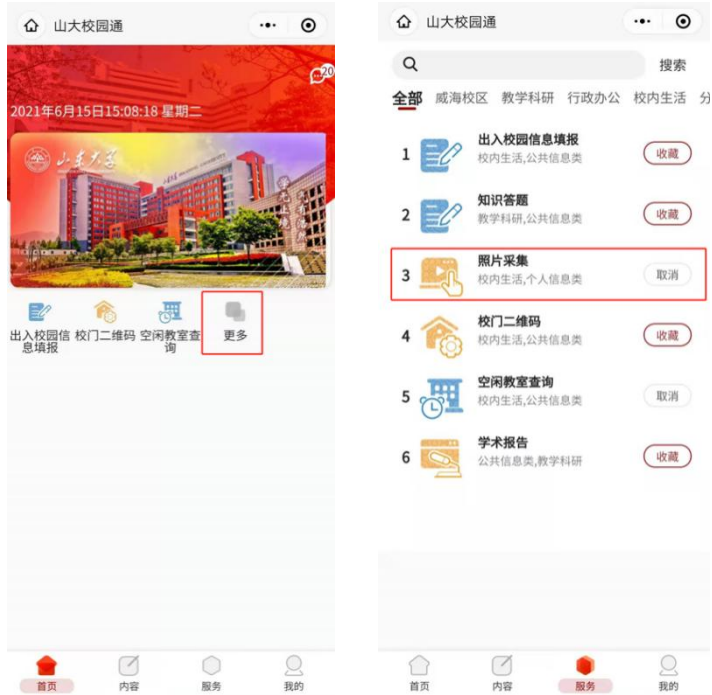

3.阅读人脸采集声明并勾选同意后,点击下一步,进入如下 图所示的采集界面,输入姓名、学号并上传照片即可。

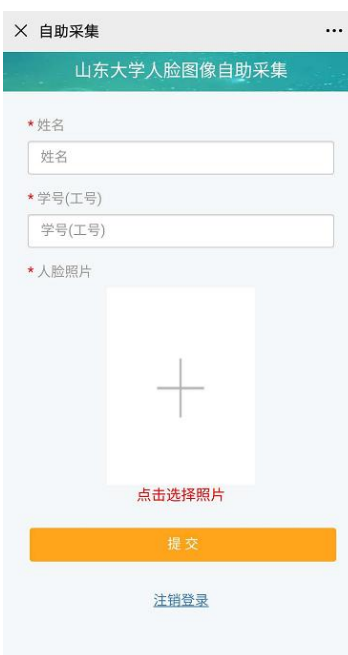

# 二、企业微信

1.进入企业微信 app,首次进入时需和学号进行绑定。在企 业微信界面下端找到"工作台",并在"工作台"中的"信

# 息服务"一栏中,找到"照片采集"。

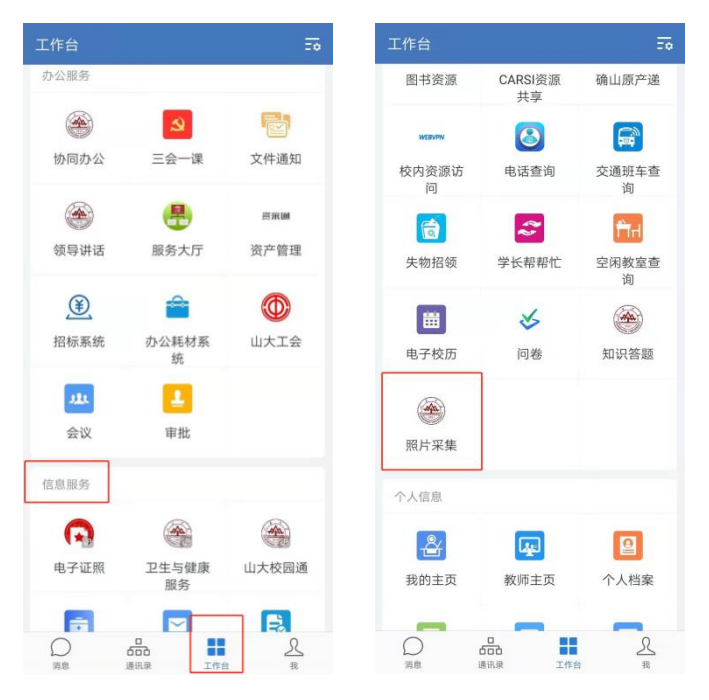

2.点击照片采集后,照片录入界面与山大校园通小程序更新 方式相同,输入姓名和学号,并上传照片即可。

### 三、扫描二维码

1.扫描如下图所示的二维码,进入山东大学统一身份认证界 面,填写统一认证账号和密码进行登录(若手机安装了企 业微信,且企业微信和学号、微信号绑定,则将跳过此步, 此时相当于通过企业微信绑定的学号登录)。

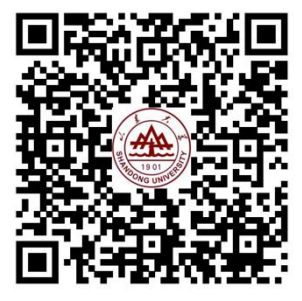

2.登录成功后进入照片录入界面,照片录入界面与上述两种 方式相同,输入姓名和学号,并上传照片即可。

## 注意事项

- 1.使用企业微信或山大校园通小程序,只能为企业微信或山 大校园通所绑定的学号上传照片,若之前绑定了其它学号 (如在山东大学读本科期间,绑定了本科学号),则需先 解除原有绑定关系,并重新绑定现有学号。
- 2.部分苹果手机拍照时,可能出现照片横置的情况,此时可 通过照片下方的"图像旋转"按钮调整照片方向后再点击 上传。

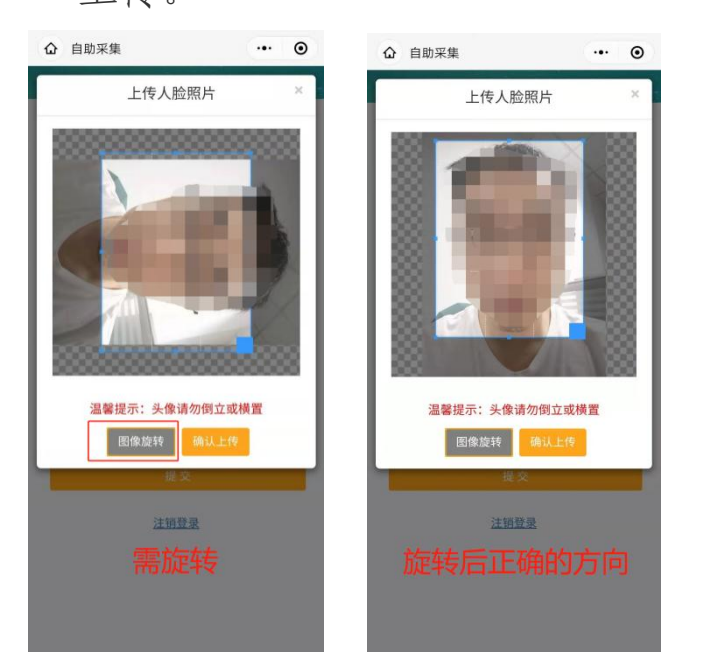